# **MedCheck App User Guide for Blood Glucose Meter**

#### **Sign Up**

- Select 'User' in first screen after app has been installed and opened for first time.
- Click 'Register' in login page, enter details to register.
- Click on the link received in email to validate email address.
- Now Sign in to login page.
- After first successful sign-in, you will need to accept the pop-up permission requests.

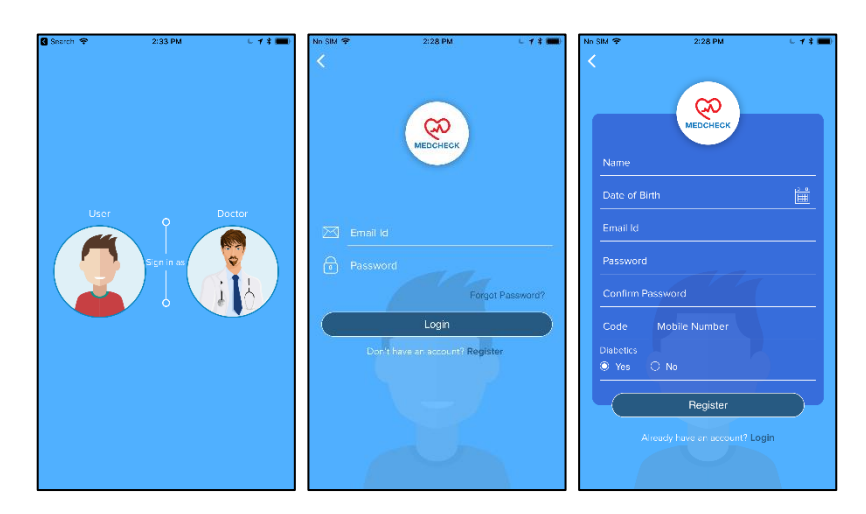

#### **Connect Blood Glucose meter to App**

- Open Bluetooth and Location in your Phone.
- Press any button on Blood Glucose meter to power on the device.
- On 'Paired Device' page in App, when connecting device for first time, click on 'Register' next to your device's 'Mac Address' to link the device to your account
- From 2<sup>nd</sup> time onwards, you can simply click on 'Connect' to connect device as device is already registered to your account.

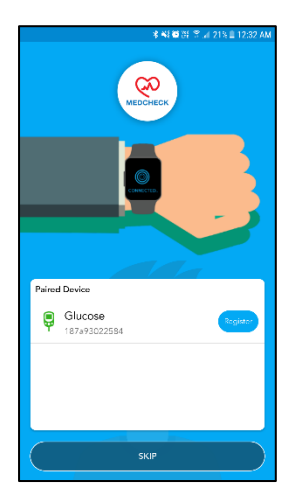

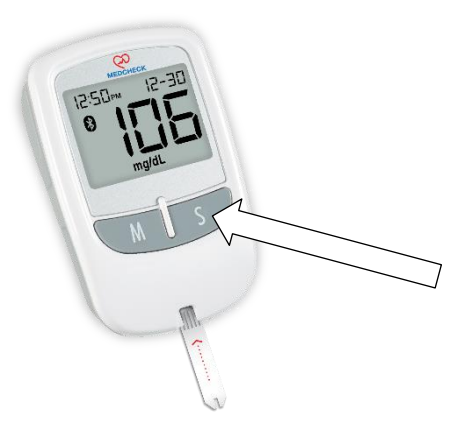

Press any button to start Blood Glucose meter. If App is open nearby, it will connect

#### **View readings in App**

- After you 'Register' or 'Connect', it will show all new readings in blood glucose meter that have not been saved in the App before.
- Click on respective reading to assign it to yourself or family member.
- After assigning, App will go to homepage which will show all assigned readings.
- You can choose Weekly, Monthly or Daily from drop down menu to get customized graphs.
- Click on any reading to get details such as date, time, glucose ready in mmol/L and mg/dL, before meal or after meal.

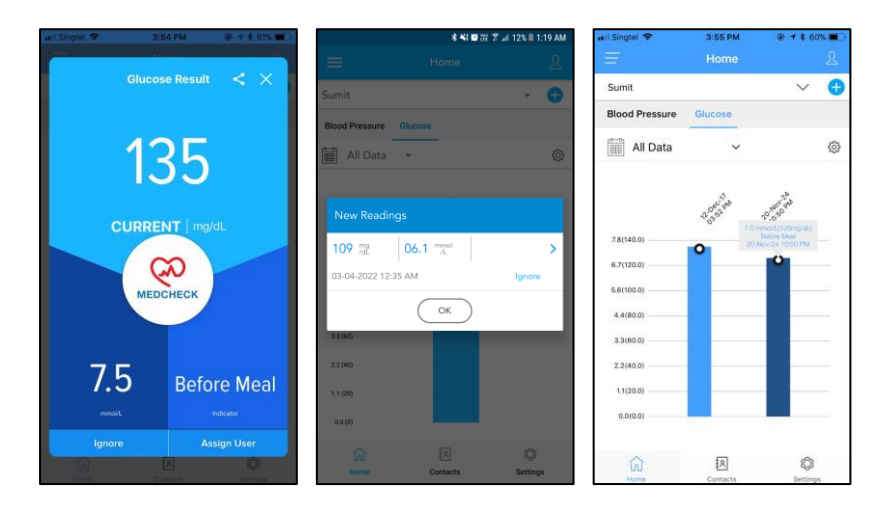

#### **Add new users**

- Click on '+' icon on the right side of drop down user menu on top to add family member.
- Add details and click on 'Add Family Member'. Now you can assign readings to your family members.

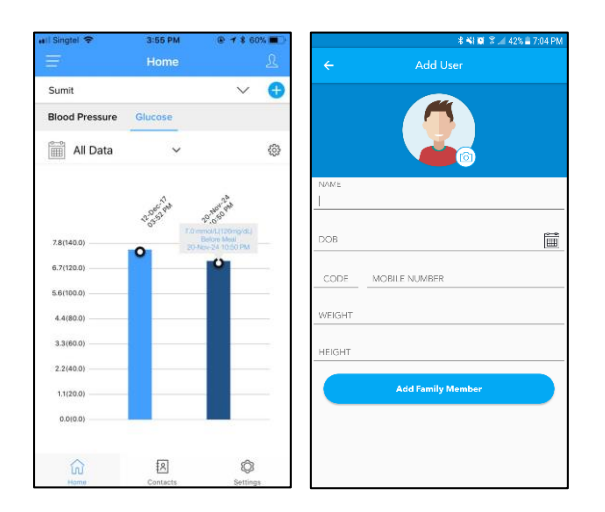

#### **View and update profile of user**

- Click on icon on the right side of 'Home' to view and update profile.
- You can also go to Profile from Settings.
- Add Height, Weight and Diabetic status so your doctor can make informed decisions about your complete healthcare.

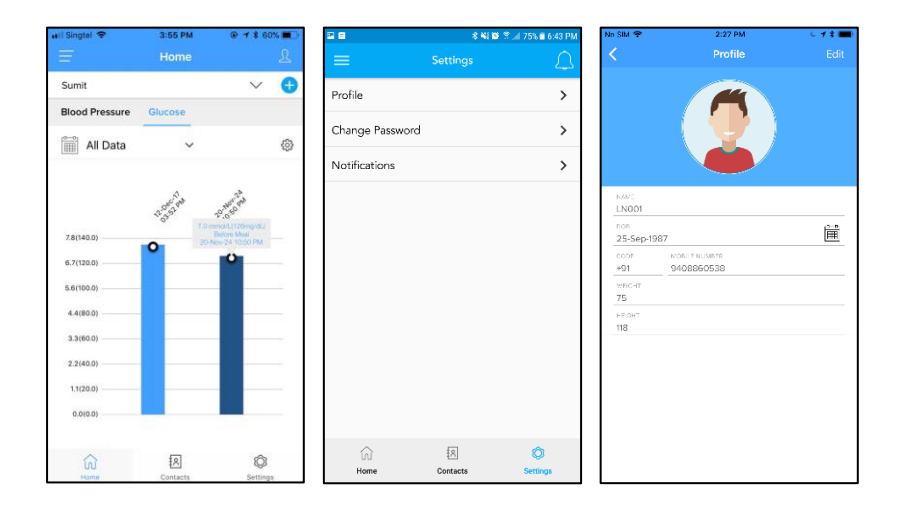

#### **New reading when Device is already connected to App**

• If Device is already connected to App and you take a new reading, that new reading will be automatically pushed to your App screen for you to assign it to a user.

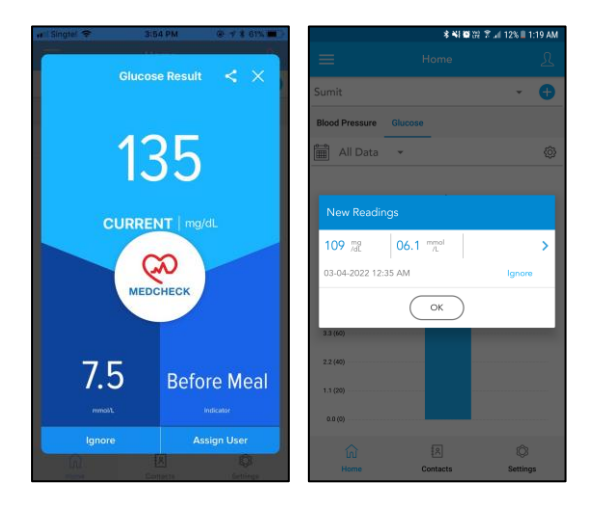

### **Add Phonebook Contacts**

- Click on Contacts below in 'Reports' page.
- Select Phonebook or Doctor.
- Click on Search icon on top left.
- Search and 'Add' Phonebook Contact.
- The added Phonebook contact will appear in Contacts page. Right click to Edit or Delete.
- When you assign reading in future, Phonebook Contacts will receive SMS informing about your reading.

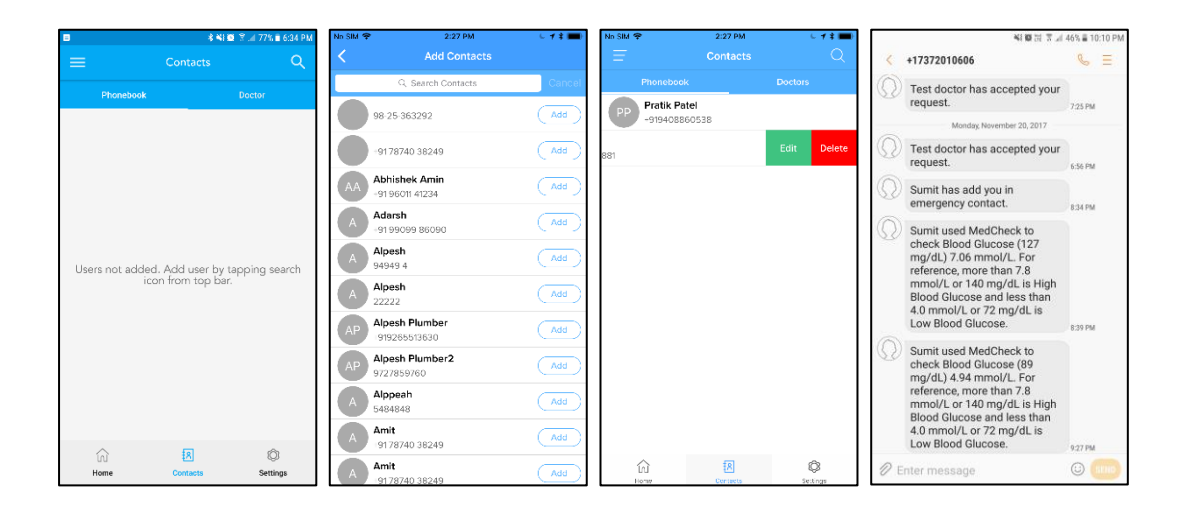

#### **Add Doctors**

- In Contacts page, select Doctor tab.
- Click on Search icon on top left to see Doctors within 25 km radium of you.
- Click on 'Add' to add any Doctor.
- Added Doctor will need to accept your request before he/she can become your doctor. They will appear as 'Pending' in Contacts page.
- After Doctor accepts, you will receive SMS and App notification. And he/she will be able to see your complete history via App or Web panel.
- You can delete Doctor from Contacts page by pressing the red cross next to Doctor.

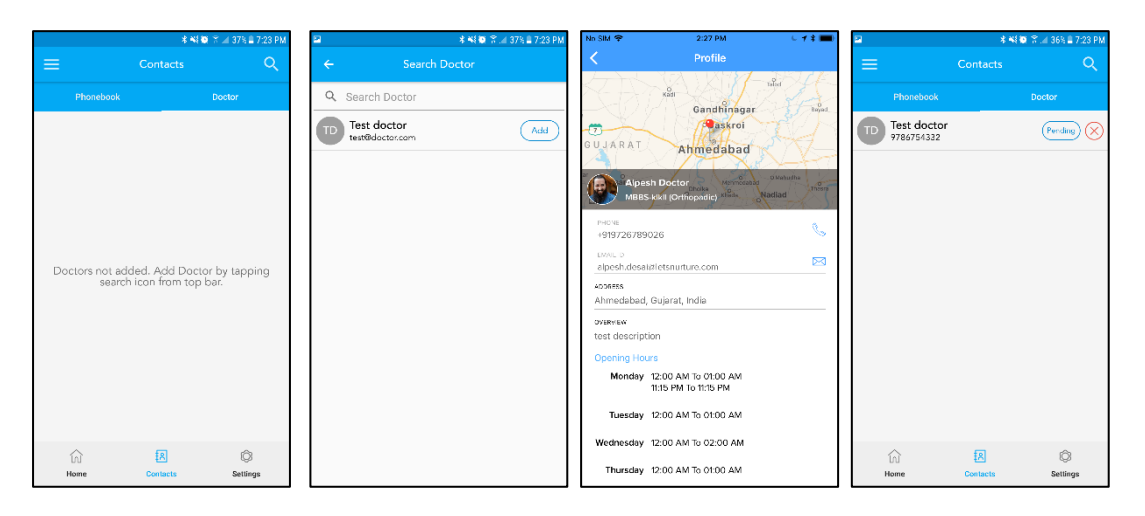

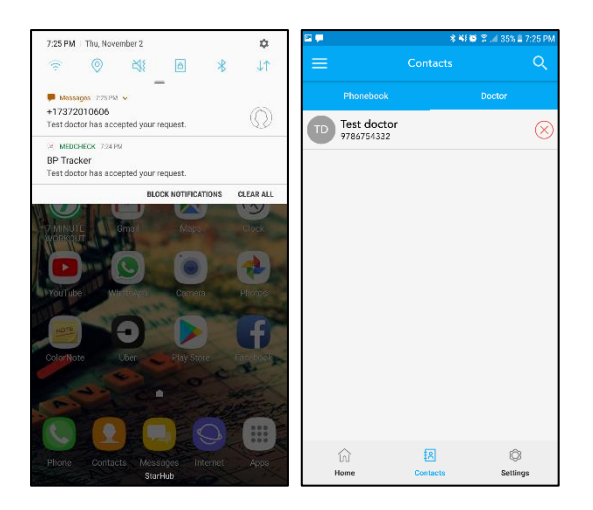

#### **Set Reminders**

- Click on menu icon in top left.
- Click on Reminder to see or change existing reminders
- Click on '+' in Reminder screen to add new reminder.

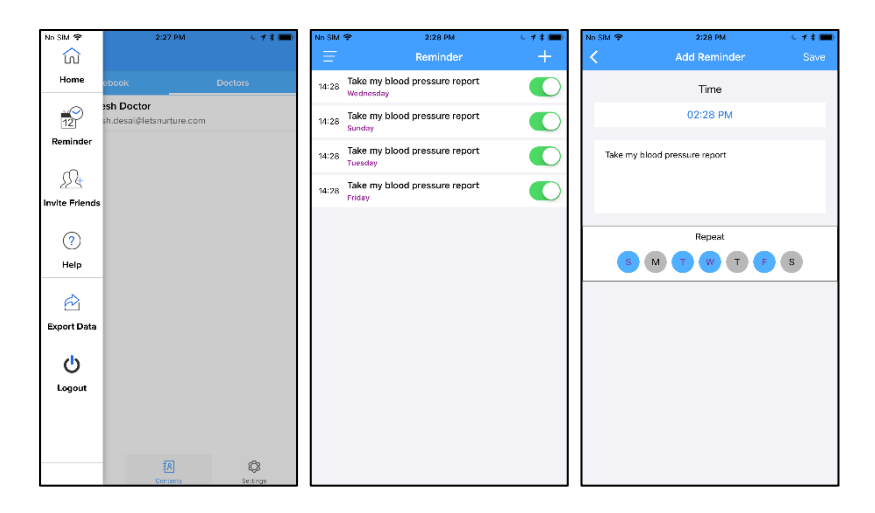

## **Export History**

- Click on menu icon in top left.
- Click on Export Data.
- Select Blood Glucose and then Export as CSV or PDF.

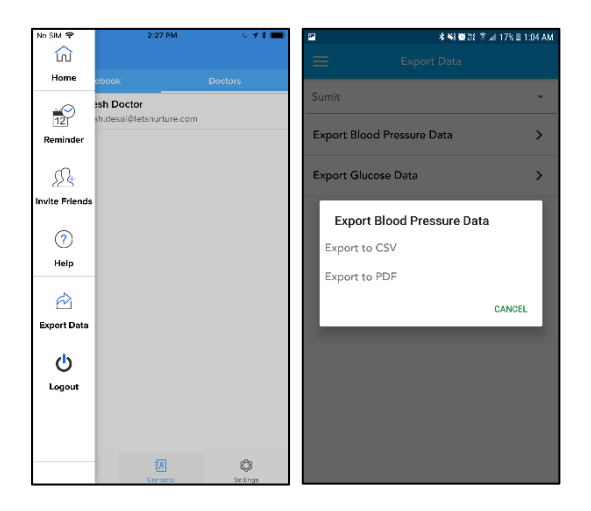

## **Unregister Device**

- Click on Settings
- Click on Manage Devices.
- Click on cross icon to unregister device.

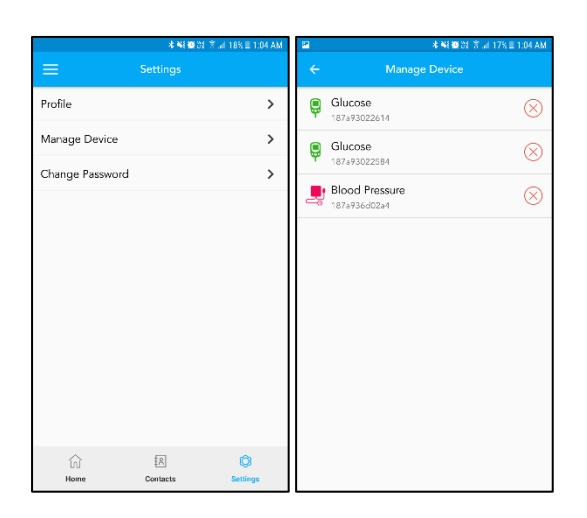